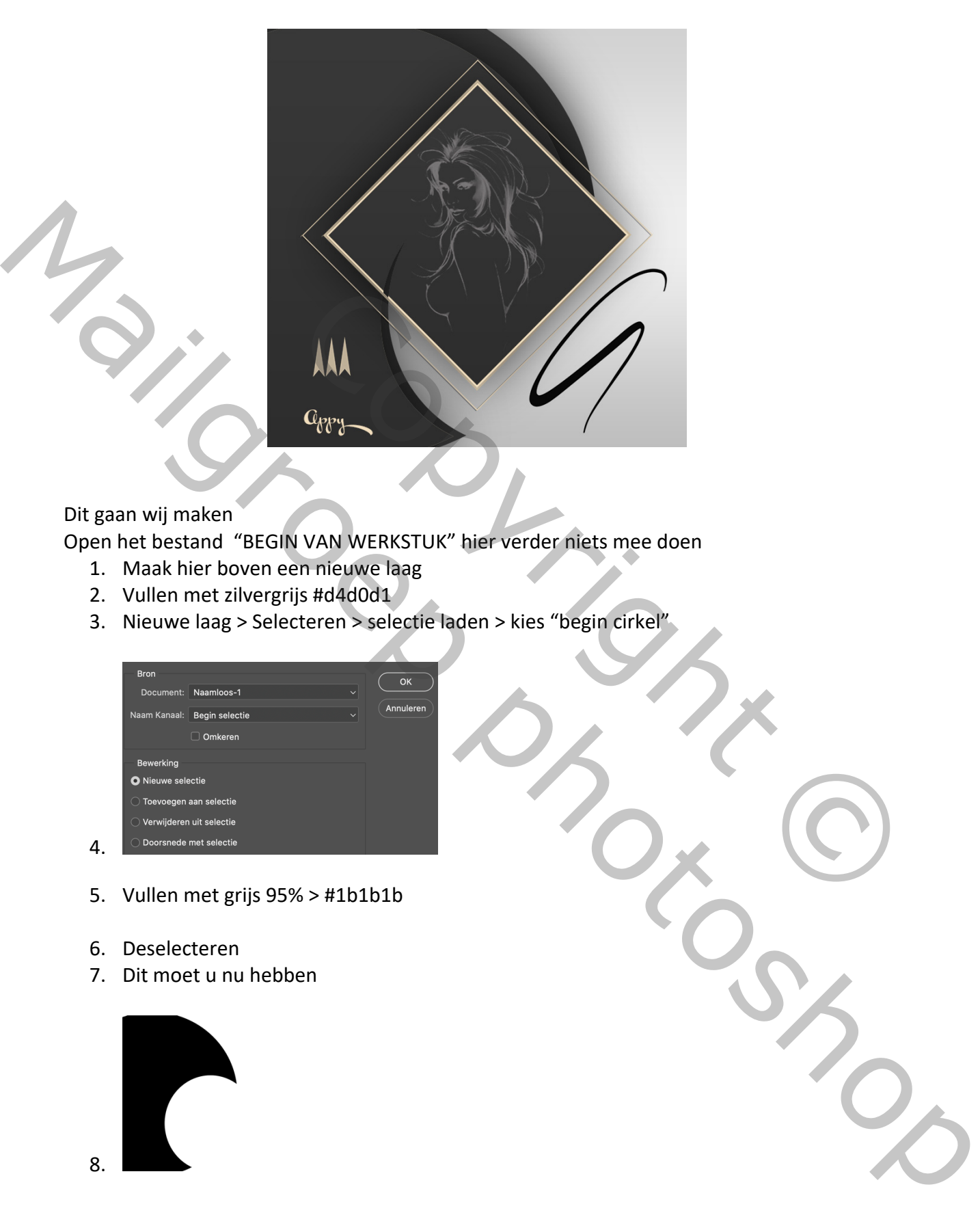

## Dit gaan wij maken

Open het bestand "BEGIN VAN WERKSTUK" hier verder niets mee doen

- 1. Maak hier boven een nieuwe laag
- 2. Vullen met zilvergrijs #d4d0d1
- 3. Nieuwe laag > Selecteren > selectie laden > kies "begin cirkel"

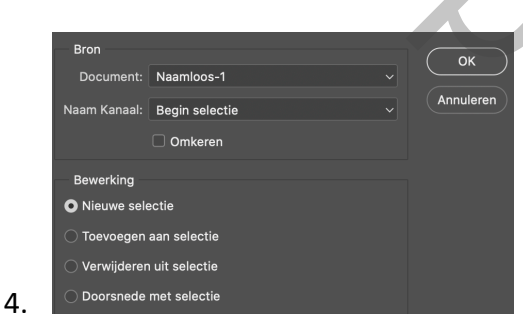

- 5. Vullen met grijs 95% > #1b1b1b
- 6. Deselecteren
- 7. Dit moet u nu hebben

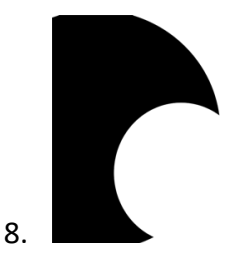

9. Nieuwe laag > selecteren > selectie laden > kies "grote vierhoek" > oké

- 10. Bewerken > omlijnen > 2 px > kleur > goud > # f3dfb
- 11. Maak een slagschaduw, zie screen

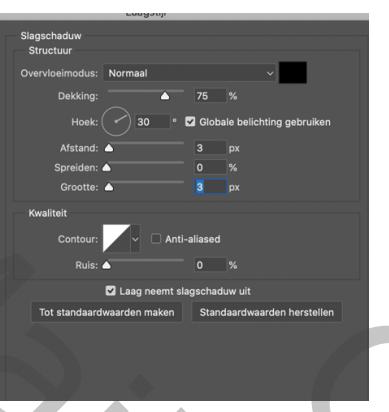

- 12. Deze laag met CTRL+J dan met CTRL+T en kies voor 95% breedte en hoogte
- 13. Nieuwe laag > selecteren > selectie laden > kies "Kleine vierkant" > oké
- 14. Bewerken > Omlijnen > 6 px > oké met de kleur goud > #c9b18b
- 15. Selectie opheffen
- 16. Klik met de toverstaf in dit vierkant, dan komt een selectie > nieuwe laag en vullen met 95% grijs # 1b1b1b + I dan met CTRL+T en kies voor 95% breedte en hoogte<br>
teren > selectie laden > kies "Kleine vierkant" > oké<br>
en > 6 px > oké - met de kleur goud > #c9b18b<br>
af in dit vierkant, dan komt een selectie > nieuwe laag en vulle
- 17. Selectie opheffen
- 18. Open het bestand "de 3 pijltjes" en plaats dit in uw werkstuk
- 19. Open het bestand " dingetje" en plaats dit op het werkbestand
- 20. Open het bestand " model" en plaats dit in het vierkant
- 21. Kopieer de laagstijl van " grote vierkant " en plak deze op alle lijnen en hoeken

## 22. Dit moet u nu hebben

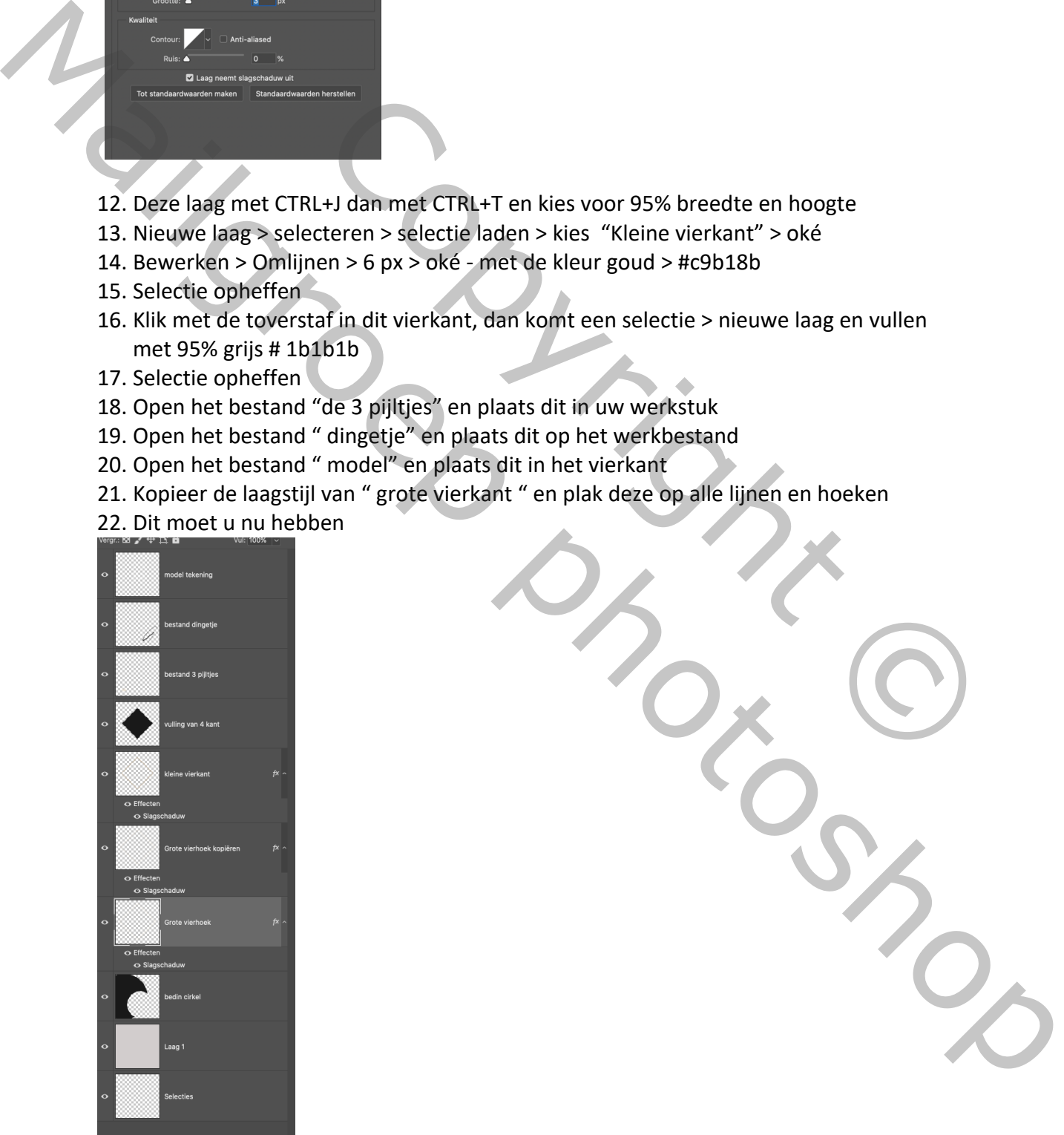

23. Plaats uw naam

Gemaakt door Appy op 28 – 4 - 2020

Copyright © Mailgroep right